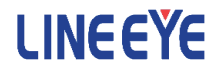

## マルチプロトコルアナライザー LE-8200A / LE-8200 用オプション

# LAN 通信用拡張セット OP-SB89G

## 取扱説明書

Note:

The English manual is in the CD-ROM attatched to this production in PDF format.

<span id="page-2-0"></span>このたびは OP-SB89G をお買い上げ頂き、誠にありがとうございます。

本機を正しくご利用いただくために、この取扱説明書を良くお読みください。

なお、この取扱説明書と保証書は必ず保存してください。万一使用中にわからない ことや具合の悪いことがおきた時に、きっとお役に立ちます。

### ご注意

- ・本書の内容の全部または一部を、当社に無断で転載あるいは複製することは 固く お断りします。
- ・本書の内容および仕様については、将来予告なしに変更することがあります。
- ・本書の内容につきましては万全を期して作成しておりますが、万一誤りや記載漏れ などお気付きの点がございましたら、お手数ですが当社までご連絡ください。
- ・本機を使用したことによるお客様の損害、逸失利益、または第三者のいかなる請求に つきましても、当社は一切その責任を負いかねますので、あらかじめご了承ください。

### 使用限定について

本製品は計測機器として使用されることを目的に、開発製造されたものです。

航空宇宙機器、幹線通信機器、 原子力制御機器、 生命維持に関わる医療機器など、極 めて高い信頼性・安全性が必要とされるシステムに組み込むことを意図しておりませ んので、これらの用途にはご使用にならないでください。

### <span id="page-3-0"></span>必ずお読みください

ここでは対象製品をお使いになる方や、他の人への危害と財産の損害を未然に防ぎ、 安全に正しくお使いいただくために重要な内容を記載しています。ご使用の前に、次 の内容 ( 表示・図記号 ) を理解してから本文を良くお読みになり、記載事項をお守り いただき正しくお使いください。

〔表示の説明 ( 安全注意事項のランク )〕

### 八警告

誤った取り扱いをすると、人が死亡または重傷を負う可能性が想定される内容を示し ます。

### 八注意

誤った取り扱いをすると、人が傷害を負う可能性または物的損害が発生する可能性が 想定される内容を示します。

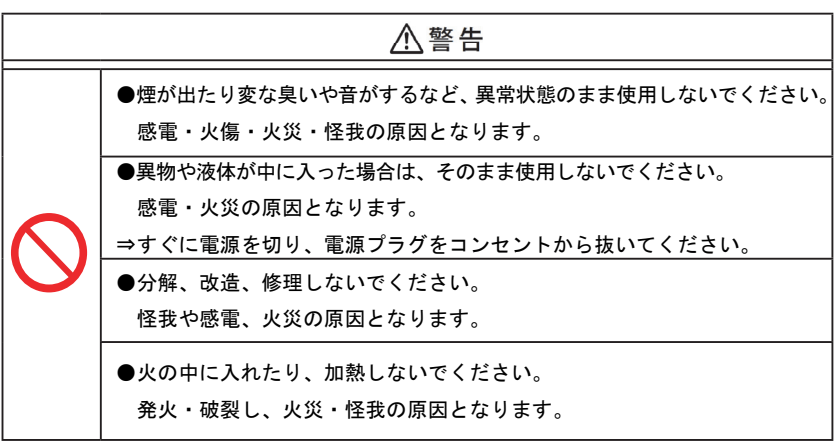

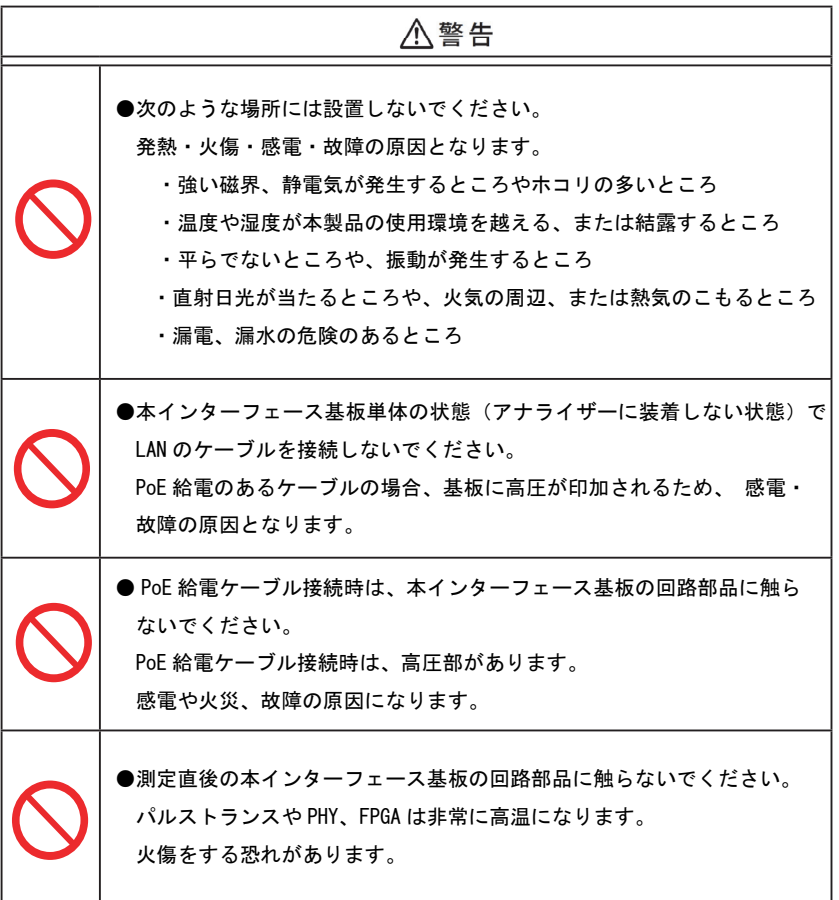

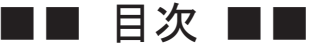

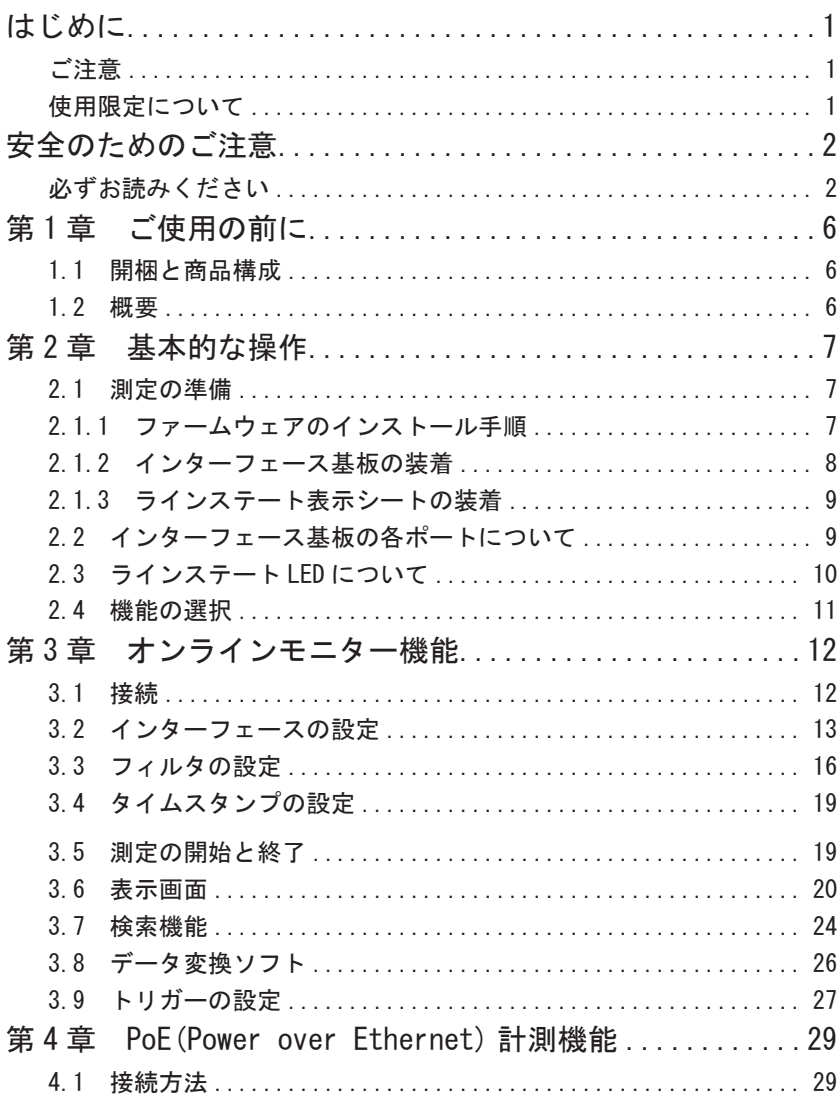

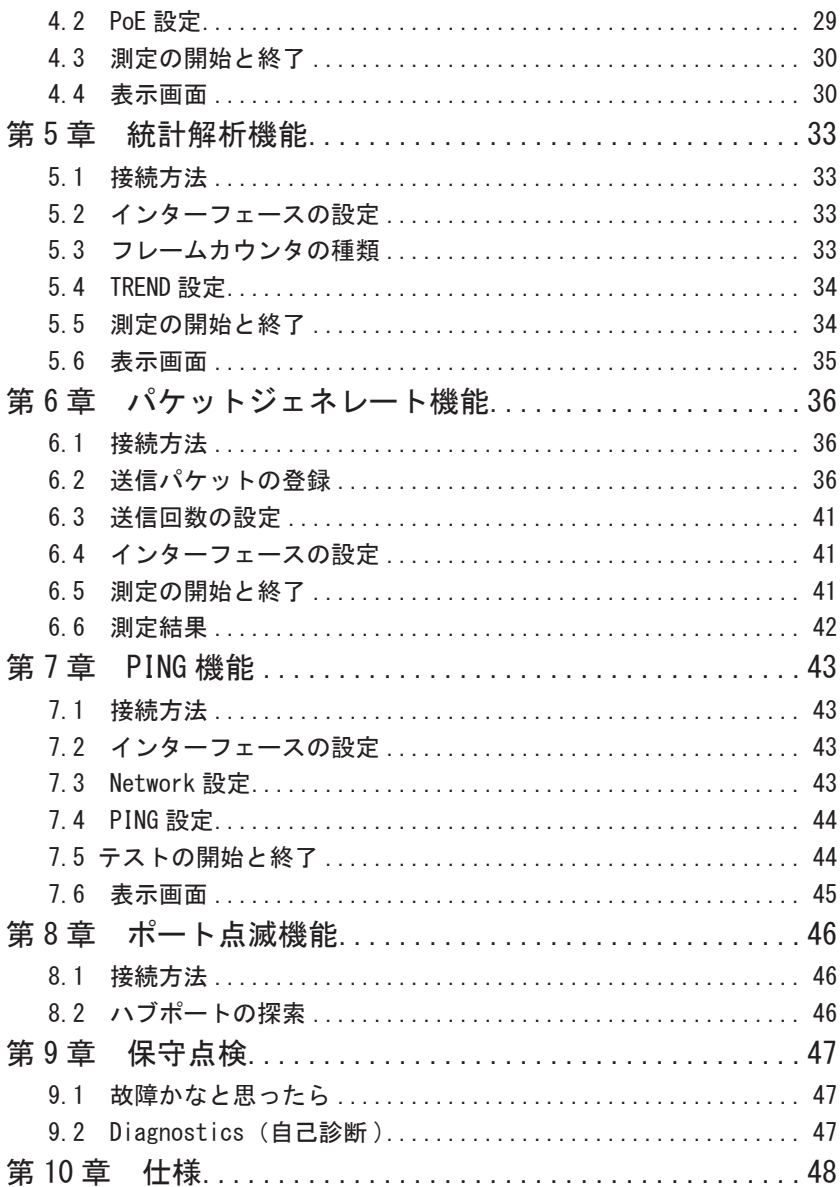

### <span id="page-7-0"></span>第1章 ご使用の前に

### 1.1 開梱と商品構成

開梱の際、次のことをご確認ください。

- ・輸送中に損傷を受けていないか。
- ・以下の標構成品がもれなくそろっているか。

☑ インターフェース基板 :1 枚 CD-ROM( ファームウェアなど ) :1 枚 ラインステート表示シート :1 枚 LAN ケーブル(ストレート結線、3m) :1 本 取扱説明書(本冊子) :1 部 ☑ お客様登録カード・保証書 :1 通

万一、輸送中の損傷や不足品がございましたら、お買い上げの販売店または当社  $\mathbf{r}$ までご連絡ください。 お客様カードは必要事項をご記入の上、ご返送ください。

#### 1.2 概要

OP-SB89G は イ ー サ ネ ッ ト LAN (IEEE802.3) だ け で な く, PoE (IEEE802.3a f) PoE+(IEEE802.3at) の測定にも対応したマルチプロトコルアナライザー LE-8200A/LE-8200 用インターフェース拡張セットです。

オンラインモニター機能、PoE/PoE+ 計測機能、統計解析機能、PG 機能、PING 機能など 多くの機能を装備しています。

#### <注意>

OP-SB89G は 1000BASE-T に対応するために、非常に消費電力が大きくなっていま す。測定時は、必ずACアダプターを使用してください。また、測定データは ストレージデバイスにバックアップするようにしてください。

### <span id="page-8-0"></span>第 2 章 基本的な操作

### 2.1 測定の準備

ご購入後、まず OP-SB89G 用ファームウエアのインストール、および、インターフェー ス基板とラインステート表示シートの装着を行ってください。

### 2.1.1 ファームウェアのインストール手順

付属 CD-ROM に収録されているファームウェアを以降の手順でアナライザー本体にイン ストールしてください。

① アナライザーと PC の接続

アナライザーの AUX ポートとパソコンの COM ポート、あるいは USB ポート 同士を接続します。

### <注意>

アナライザーの USB ポートを利用する時は、パソコンに USB ドライバをインス トールする必要があります。

 詳しいインストール手順は、アナライザー本体の取扱説明書をご参照く ださい。

② アナライザーの設定と準備

アナライザーを AC アダプターで駆動します。

COM ポート接続の場合はアナライザーの AUX condition を以下のように設定 します。

> Speed: 115200/230400 Data bit: 8 Parity: None

X-control: Off

(Speed は転送ソフトウェア le8firm の設定に合わせてください)

③ ファームウェアローダの起動

アナライザーの電源をいったん切り、[Shift] と [File] を押しながら電源を再投 入します。アナライザーではファームウェアローダ("Firmware loader") が起 動します。

④転送ソフトウェア(le8firm) の起動

付属 CD-ROM に収録されている le8firm.exe をダブルクリックします。

⑤ ファームウェアの転送

- <span id="page-9-0"></span>1) le8firm の「接続方法」から「USB/ シリアルポート」を選択し必要な項目を 設定します。
- 2) [ 次へ ] ボタンを押します。
- 3) [ 選択 ] ボタンを押し、ファームウェアファイル (OPSB89G.FW2) を選択します。
- 4) AC アダプターの接続を確認し、[ 開始 ] ボタンを押します。 ファームウェアの転送が始まり、完了すると"完了"と表示されます。
- 5) 「閉じる]を押して、転送ソフトウェアを終了します。
- ⑥ アナライザーの再起動
	- ファームウェアの転送が完了すると"Firmware write succeeded."と表示されます。 アナライザーの電源を一旦、切ります。
- 「2.1.2 インターフェース基板の装着」で解説するように、インターフェース基 板を交換後、電源を再度投入すると、OP-SB89G 用ファームウェアで起動します。

#### <注意>

ファームウェア転送中は、アナライザーの電源を絶対に切らないでください。 転送中に電源が切れた場合、アナライザーの起動ができなくなり、工場での ファームウェア書き込みが必要となる場合もあります。

■ 以前のファームウェアへ戻す

OP-SB89G 用ファームウェアを一度インストール後は、インターフェース基板を交 換し、電源を投入するだけでインターフェース基板に対応するファームウェアが選 択されて起動します。

### 2.1.2 インターフェース基板の装着

アナライザーに装着されているインターフェース基板を本製品に付属のインター フェース基板に次の手順で交換します。

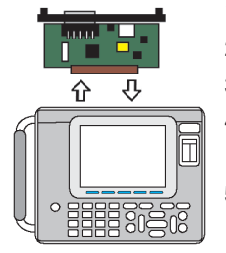

- 1) アナライザーの電源を OFF にします。
- 2) アナライザーの拡張スロット部の M3 ネジを外します。
- 3) インターフェース基板の両取手を引き、基板を取り外します。
- 4) 本製品に付属のインターフェース基板を拡張スロット内の ガイドレールに沿って奥までしっかり差し込みます。 5) 元の M3 ネジで固定します。

### <span id="page-10-0"></span>2.1.3 ラインステート表示シートの装着

アナライザーのラインステート LED 表示部に、付属のラインステート表示シートを装 着します。

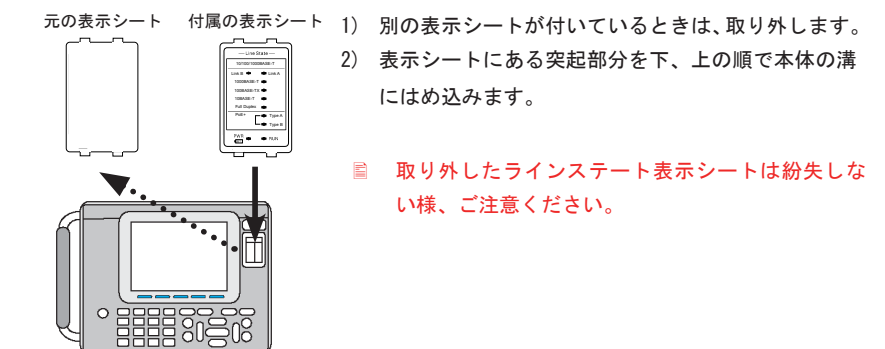

2.2 インターフェース基板の各ポートについて

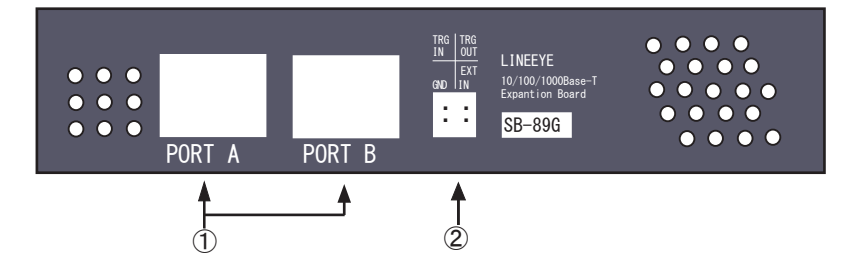

- ① PORT A、 B オンラインモニター機能、PoE 計測機能、統計解析機能の時は、PoE の電力供給に耐えることができるフェールセーフタップになります。 PG 機能、PING 機能、ポート点滅機能の時は、10BASE-T/100BASE-TX/1000BASE-T の LAN ポートになります。
- ② 外部入力端子 TRG IN 端子に接続した外部信号を L レベル(TTL レベル)にすると、 オンラインモニターを自動停止します。
	- ア ナ ラ イ ザ ー 本 体 に 付 属 の ケ ー ブ ル を 利 用 し て 接 続 し て く だ さ い。 (TRGOUT、EXT IN は未使用)
	- 外部信号トリガーは、トップメニュー画面で [2] を押してトリガー設定画面の "Trigger" を "On" に設定し、"Factor"を"TRGIN"に設定したときに有効になります。

### <span id="page-11-0"></span>2.3 ラインステート LED について

アナライザー本体のラインステート LED は、インターフェース基板によって表示状態 の意味が変ります。付属のラインステートシートを装着した状態で測定動作中の各 LED の点灯により、次表の内容を把握する事ができます。

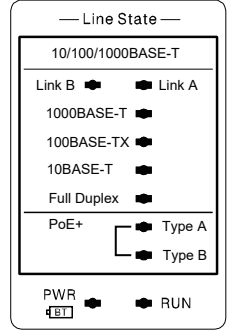

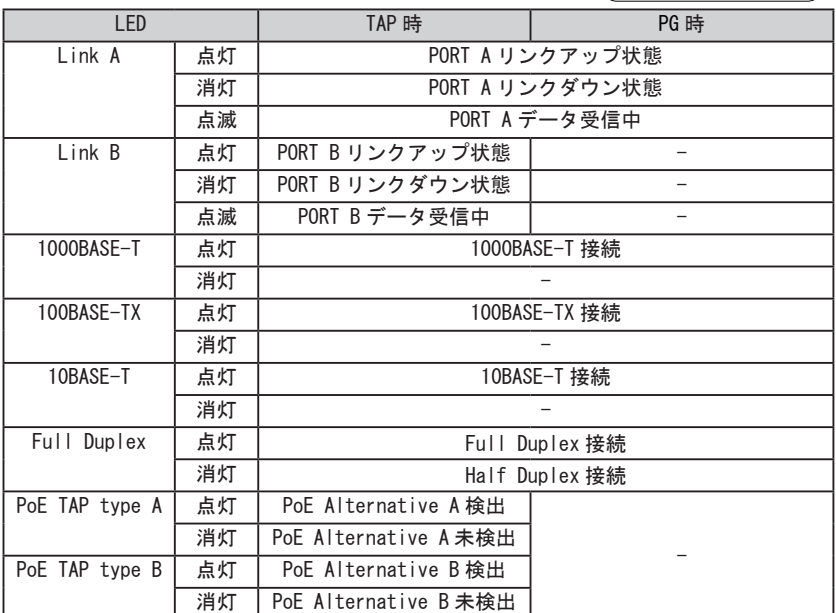

 Port A、Port B の片方または両方が点灯していない場合は、機器同士の通信条 件があっていないか、アナライザーの測定条件と一致していません。それぞれ の設定をご確認ください。

<span id="page-12-0"></span>[MENU] で表示されるトップメニュー画面で機能を選択します。[ ▲ ][ ▼ ][ ▲ ][ ▼ ] キーで動作モードを選び、各機能の操作に移ります。

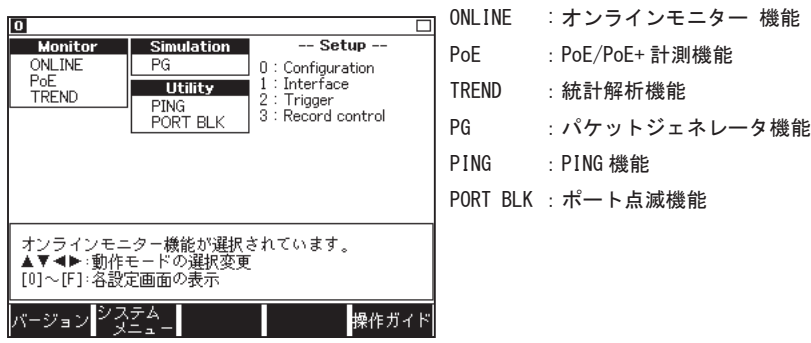

 本マニュアルに記載のない機能は、アナライザーの標準インター フェース使用時と同等ですので、設定方法などはアナライザー本体の 取扱説明書をご覧ください。

### <span id="page-13-0"></span>第3章 オンラインモニター機能

オンラインモニター機能は、ネットワークを流れる LAN の通信フレームをそのフレー ムの送受信時刻(タイムスタンプ)と共にバッファメモリーにキャプチャー記録する 機能です。

3.1 接続

接続対象機器間のデータが流れる LAN ケーブルを下図のように本機の PORT A と PORT B に接続します。

分岐接続するために追加するケーブルは、付属の LAN ケーブルまたはカテゴリ5以上 のストレートケーブルを使用してください。

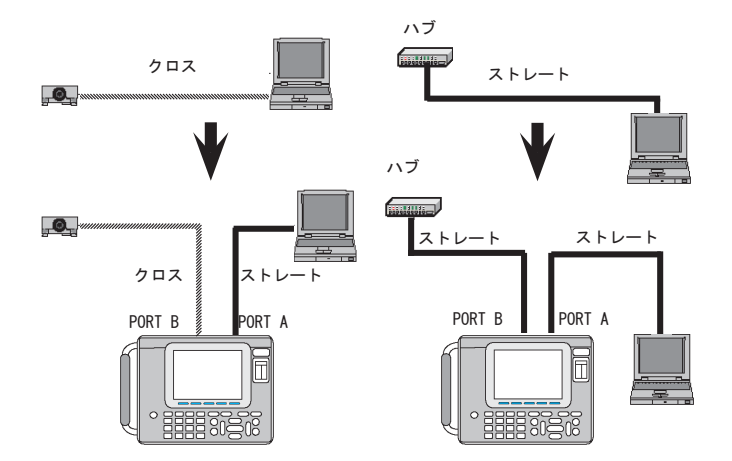

<注意>

アナライザーは、TAP モード時は Port A、Port B のパケットをいったん受信し てキャプチャーを行いながら、反対のポートへパケットを送り出しています。も し、アナライザーの電源が切れた場合でも、内部の結線が切り替わって機器同士 が直接接続されるフェールセーフモードを備えています。但し、電源が切れた場 合は一瞬ネットワークが切断されます。

### <span id="page-14-0"></span>3.2 インターフェースの設定

トップメニュー画面から [1]"Interface"を押し、インターフェース画面で測定対象 のインターフェースタイプを設定します。

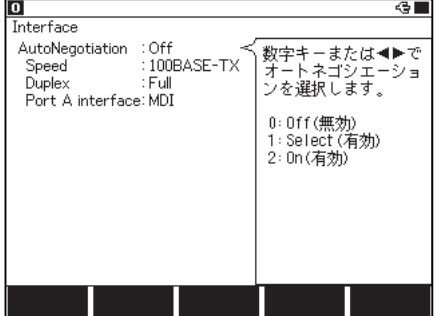

■ AutoNegotiation

オートネゴシエーションの有無を選 択します。ポートに接続する機器が オートネゴシエーション対応機器の 場合は、On あるいは Select を設定 してください。固定の場合は、Off を設定します。

 $\langle$ 0ff $\rangle$ 

AutoNegotiation なしの設定です。測定対象と同じ Speed と Duplex を Interface 選択します。Auto-MDIX 機能は無効になります。

測定対象との設定がミスマッチ状態では正常にモニターされません。

<Select>

AutoNegotiation ありの設定です。ポートに接続する 2 つの機器に共通する Speed と Duplex のうち、優先順位の一番高い組み合わせを設定してください。

測定対象との設定がミスマッチ状態では正常にモニターされません。

100BASE-TX Full AUTO 1000BASE-T Full AUTO <設定例1>  $\bullet$ PORT B PORT A

10BASE-T Half FIX 1000BASE-T Full AUTO <設定例 2 >

 $\bullet$ PORT B PORT A **Duplex: Half** 

左図の場合、以下の設定にします。 Autonegotiation:Select Speed: 100BASE-TX Duplex:Full

左図の場合、以下の設定にします。 Autonegotiation::Select Speed: 10BASE-T

 $-13-$ 

 $\langle 0n \rangle$ 

 Interface で選択した Speed と Duplex を上限として、接続時に、自動的にリンク スピードと Duplex を決定します。

 優先順位 1)1000M full -> 2)100M full -> 3)100M half -> 4)10M full -> 5)10M half

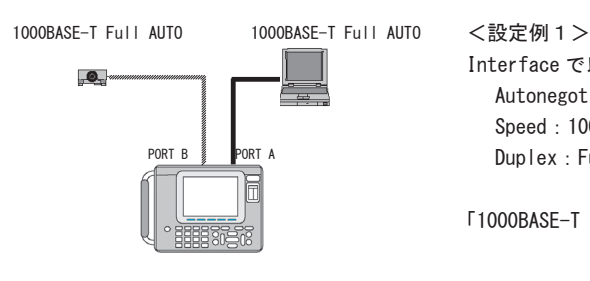

Interface で以下の設定にした場合、 Autonegotiation:On Speed: 1000BASE-T Duplex:Full

「1000BASE-T Full 」でリンクします。

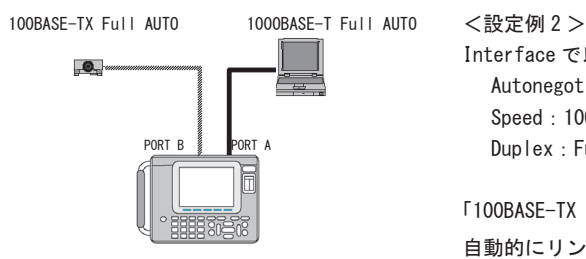

Interface で以下の設定にした場合、 Autonegotiation:On Speed: 1000BASE-T Duplex:Full

「100BASE-TX Full 」でリンクします。 自動的にリンク速度を調整します。

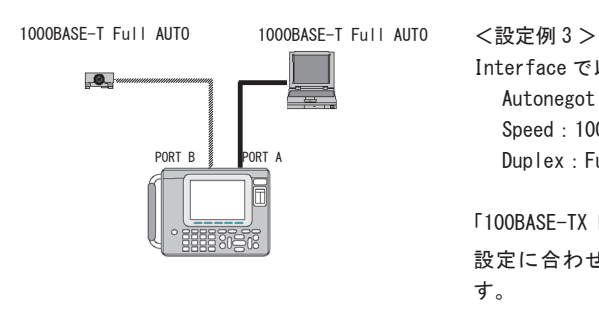

Interface で以下の設定にした場合、 Autonegotiation:On Speed: 100BASE-TX Duplex: Full

「100BASE-TX Full 」でリンクします。 設定に合わせてリンク速度を調整しま す。

■ Speed

10BASE-T/100BASE-TX/1000BASE-T を選択します。

■ Duplex

半二重 (Half)/ 全二重 (Full) を選択します。

■ Port A interface

PortA を MDI、PortB を MDI-X とする場合は、0 : MDI を設定します。 PortA を MDI-X、PortB を MDI とする場合は、1 : MDI-X を選択します。

■ AutoNegotiation が "On", "Select" の場合、Auto-MDIX 機能が有効になっている ため、「3.1 接続」で説明したケーブルの組み合わせ以外でもリンクします。ただ し、計測器の電源が落ちたときに、PORT A と PORT B が内部でストレート接続さ れるため、リンク出来なくなる可能性があります。接続するケーブルは、「3.1 接続」 で説明した組み合わせでご利用ください。

<span id="page-17-0"></span>トップメニュー画面から [0]"Configuration" を押し、特定のフレームのみをキャプチャ するためのフィルタ条件を設定します。

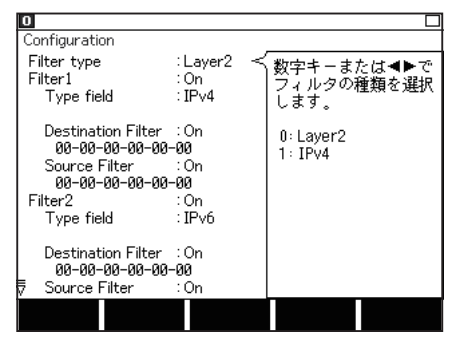

- Filter Type フィルタタイプを選択します。 Layer2: レイヤー 2 フィールド IPv4 : IP(Version4) フィールド ■ Filter1/2 フィルタ 1 と 2 の設定をします。
- フィルタ1が 0ff の場合、自動的 にフィルタ 2 も Off になります。

<Layer2>

測定対象とするフレームの MAC ヘッダの条件を設定します。

■ Type field

タイプフィールドを、IPv4、ARP、NetBios、IPv6、Custom( 番号指定 )、ALL( 指 定しない ) から選択します。

■ Number

Type field で Custom を選択した場合にタイプ番号を入力します。

■ Destination Filter

On :測定対象とする送信先の MAC アドレスを入力します。

- Off: 指定なしとなります。
- Source Filter

On : 測定対象とする送信元の MAC アドレスを入力します。

Off: 指定なしとなります。

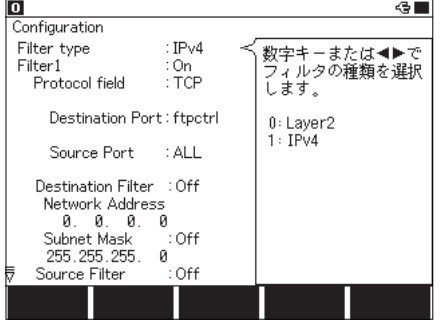

 $\langle$ IPv4 $\rangle$ 

測定対象とする IPv4 フレームの IP ヘッダの条件を設定します。

■ Protocol field プロトコルフィールドを、 ICMP、IGMP、TCP、UDP、 Custom( 番号指定 )、ALL( 指定 しない)から選択します。

■ Number Protocol field で Custom 選択時 は、プロトコル番号を入力しま す。

- Destination Port Protocol field で TCP/UDP 選択時に、送信先ポート番号を指定します。
- Source Port
	- Protocol field で TCP/UDP 選択時に、送信元ポート番号を指定します。
		- Destination Portと Source Port は、フレームの IP ヘッダにオプショ ンが付加されている場合には、有効に機能しません。
- Destination Filter
	- On :測定対象とする送信先の IP アドレスを Network Address と Subnet Mask で 指定します。
	- Off: 指定なしとなります。
- Source Filter
	- On :測定対象とする送信元の IP アドレスを Network Address と Subnet Mask で 指定します。
	- Off: 指定なしとなります。
- Network Address

送信先 / 送信元の IP アドレス ( ホストアドレス ) を入力します。

- Subnet Mask
	- On :送信先 / 送信元のサブネットマスクを入力します。 この値と Network Address 指定値のビット論理積から得られるネットワーク アドレスが対象範囲となります。

Off: 指定なしとなります。

#### 【IPv4 設定例】

装置A IP 192.168.1.5 IP 192.168.1.6 IP 192.168.1.7 装置 B 装置 C

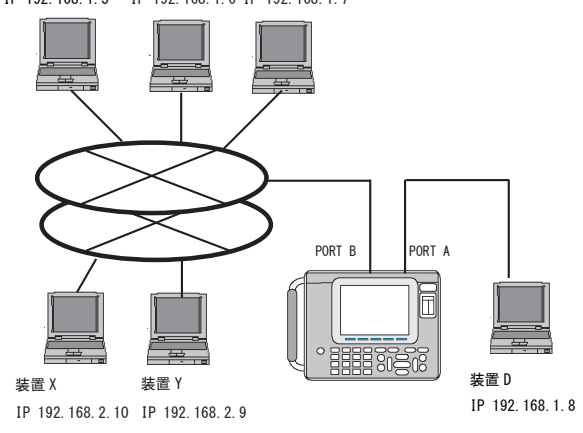

モニターする設定例

Configuration Filter type : IPv4 Filter 1 :0n Protocol field :TCP Destination Port :ALL Source Port :ALL Destination Filter : On Network Address 192.168.1.5 Subnet Mask : Off Source Filter : 0n Network Address 192.168.1.8 Subnet Mask : Off Filter 2 :0n Protocol field :TCP Destination Port : ALL Source Port : ALL Destination Filter : On Network Address 192.168.1.8 Subnet Mask :Off Source Filter : On Network Address 192.168.1.5 Subnet Mask : Off

・ 装置 A と装置 D 間の TCP/IP 通信だけを ・ ネットワークアドレス「192.168.1」に 属する装置(A、B、C、D)間の UDP プロ トコル通信だけをモニターする設定例

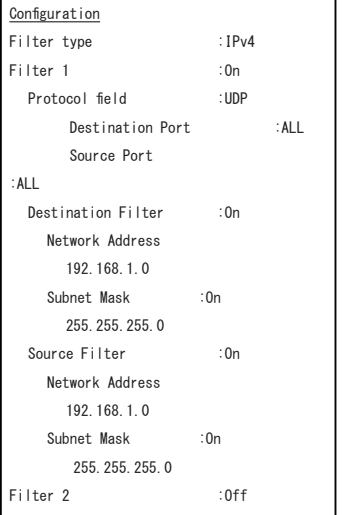

フィルター1で、送信元 IP、送信先 IP のネットワークアドレス部がいずれも 「192.168.1」のフレーム(UDP プロトコル) だけをモニターする条件にしています。

フィルター1で「装置D -> 装置A」、フィ ルター 2 で「装置A -> 装置D」の TCP フレー ムをモニターする条件にしています。

### <span id="page-20-0"></span>3.4 タイムスタンプの設定

トップメニュー画面で、[3] を押して、データ記録に関する設定画面に入ります。

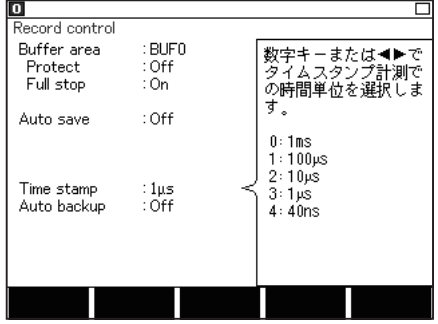

■ Time stamp

パケットの受信時刻を記録します。分 解 能 は 1ms/100us/10us/1us/40ns か ら 選択します。

### 3.5 測定の開始と終了

測定の開始

[Run] を押します。「計測中」が表示され、キャプチャバッファにデータを取り込み ます。パケットの受信状況はラインステート LED の Link A/Link B の点滅で確認で きます。

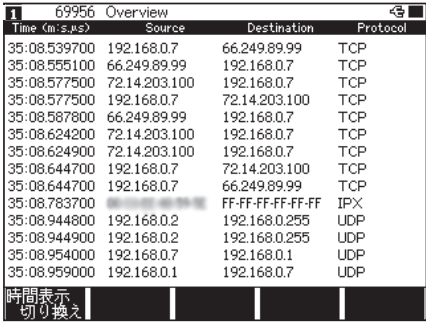

測定の終了

[Stop] を押すか、トリガー条件が成立すると、測定が終了します。 測定終了後、キャプチャされた最新データが表示画面に表示されます。

### <span id="page-21-0"></span>3.6 表示画面

[Data] を押すごとに [ フレーム表示画面 ] → [ 詳細表示画面 ] と順次切り替わります。

■ フレーム表示画面

キャプチャーされた LAN のフレームをタイムスタンプ付きで表示します。

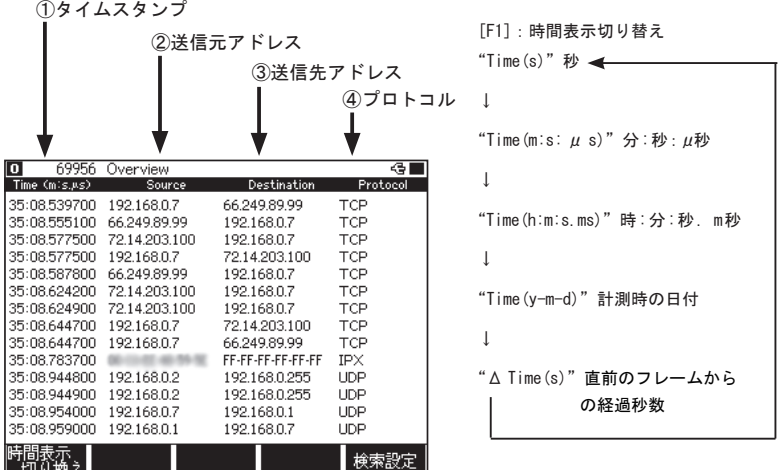

[ ▲ ][ ▼ ][PageUp][PageDown] キーで画面をスクロール、ページングします。

■ 詳細表示画面

フレーム画面の先頭に表示されているフレームの内容を詳細表示します。 [F3] キー:詳細表示方法を翻訳表示と 16 進ダンプ表示に切り替えます。

●翻訳画面

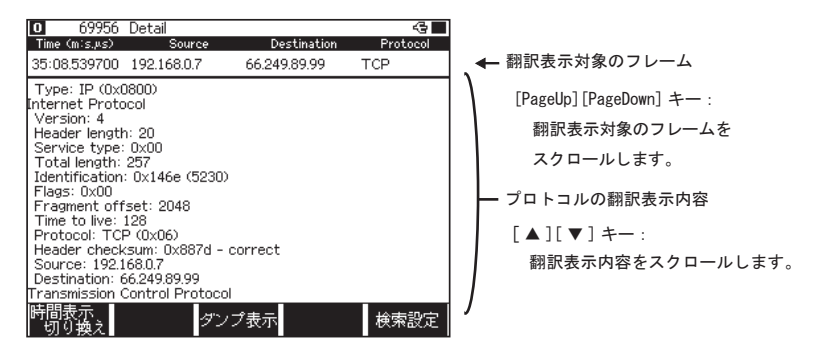

 詳細表示の内容については、各プロトコルの規格書をご参照ください。

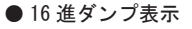

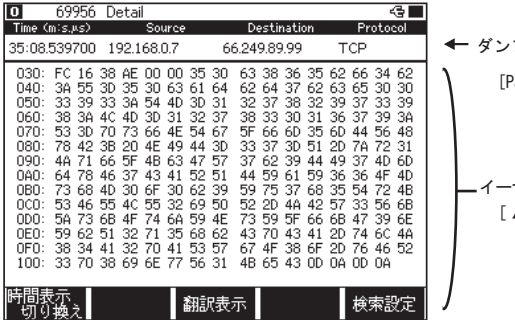

- イーサネットフレームのダンプ表示 [ ▲ ][ ▼ ] キー: ダンプ表示内容をスクロール します。 ダンプ表示対象のフレーム [PageUp][PageDown] キー: ダンプ表示対象のフレームを スクロールします。
- $\n \ \equiv$  通信負荷が高い場合は、ログデータの欠落が発生します(欠落箇所は " Over run" と表示されます)。また、"Auto save" のログデータを開いた場合は、"Overrun" と表示されたすぐ上のデータは、長いパケットが途中で途切れていることがあり、 正しく表示されない場合があります。

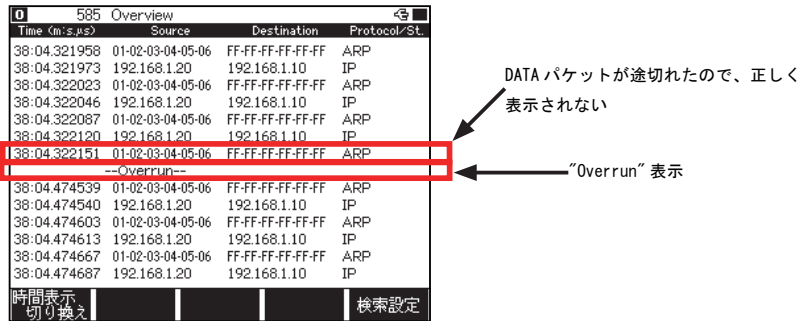

■データの印字

記録されたデータは、表示画面に対応したフォーマットで印字することができます。

操作:[Print]、[0]~[9]( 出力ページ数 )、[Enter] を押します。

 アナライザー本体の取扱説明書「プリントアウト機能」をご参照ください

・フレーム印字例

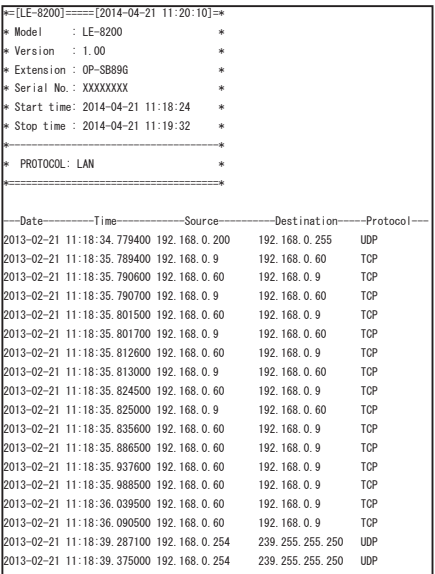

### ・詳細翻訳印字例

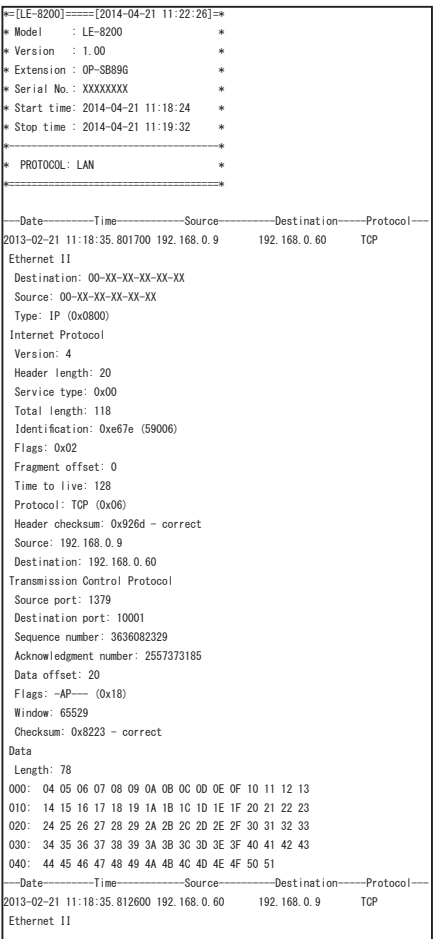

### <span id="page-25-0"></span>3.7 検索機能

検索機能を利用して、特定のデータを探すことができます。

検索条件の設定は [ F5] を押すことで可能です。検索条件設定画面から [ F5] を押すと 順方向に検索、「Shift] を押しながら [F5] を押すことで逆方向に検索を実行します (データ表示画面で [E] を押せば順方向、[F] なら逆方向に検索を実行します)。

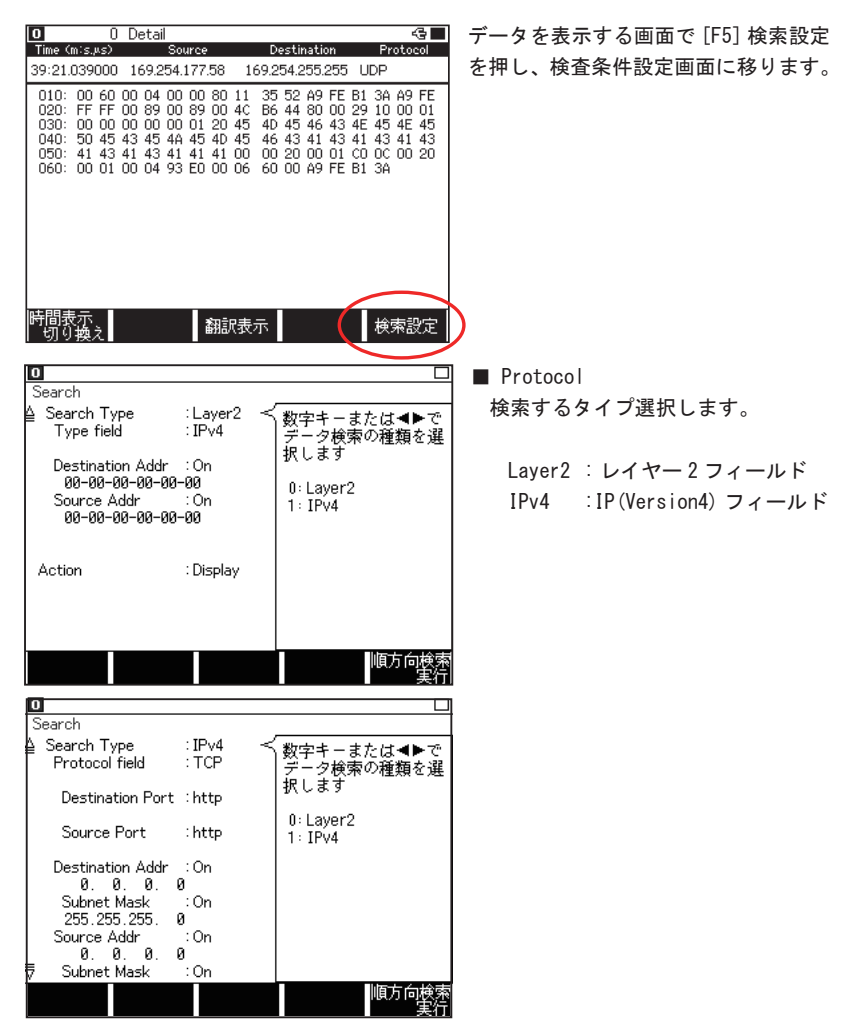

<Layer2>

検索対象とするフレームの MAC ヘッダの条件を設定します。

■ Type field

タイプフィールドを指定します。

IPv4、ARP、NetBios、IPv6、Custom、ALL から選択します。

■ Custom ではタイプフィールドを任意に入力できます。

■ ALL は、全てのタイプフィールドが対象になります。

■ Number

Type field で Custom を選択した場合にタイプ番号を入力します。

■ Destination Addr

On : 検索対象とする送信先の MAC アドレスを入力します。

Off : 全て検索対象となります。

■ Source Addr

On : 検索対象とする送信元の MAC アドレスを入力します。

Off : 全て検索対象となります。

 $\langle$ IPv4 $\rangle$ 

検索対象とする IPv4 フレームの IP ヘッダの条件を設定します。

■ Protocol field

プロトコルフィールドを指定します。

ICMP、IGMP、TCP、UDP、Custom、ALL から選択します。

■ Custom ではプロトコルフィールドを任意に入力できます。

■ ALL は、全てのプロトコルフィールドが対象になります。

■ Number

Protocol field で Custom 選択時はプロトコル番号を入力します。

■ Destination Port

Protocol field で TCP または UDP を選択した場合、送信先のポート番号を ftpdata、 ftpctrl、telnet、smtp、http、pop3、Custom( 番号指定 )、ALL(指定しない)から 選択します。

■ Source Port

Protocol field で TCP または UDP を選択した場合、送信元のポート番号を ftpdata、

<span id="page-27-0"></span>ftpctrl、telnet、smtp、http、pop3、Custom( 番号指定 )、ALL(指定しない)から 選択します。

■ Number

Destination Port / Source Portで Customを選択した場合にポート番号を入力します。

- Destination Addr
	- On : 検索対象とする送信先の IP アドレスを指定します。
	- Off : 指定なしとなります。
- Source Addr
	- On : 検索対象とする送信元の IP アドレスを指定します。
	- Off : 指定なしとなります。
- Subnet Mask
	- On : 送信先 / 送信元のサブネットマスクを入力します。この値と Network Address 指定値のビット論理積から得られるネットワークアドレスが検索対象範囲と なります。
	- Off : 指定なしとなります。

### 3.8 データ変換ソフト

本機でキャプチャーした通信データをフリーの解析ソフト Wireshark/Ethereal に読み 込める Pcap 形式ファイルに変換するユーティリティソフトが用意されています。

- 1)付属 CD の lepcapcvt.exe をパソコンの適当なフォルダにコピーします。
- 2)アナライザーとパソコンを USB ケーブルで接続します。
- 3)オンラインモニター機能で通信データを取得([RUN]-->[STOP])します。
- 4)lepcapcvt.exe をダブルクリックして起動します。
- 5)「Convert」にチェックを入れます。
- 6)「Get」を押すと、アナライザーから 測定データをパソコンに取り込み、 名前を付けて保存することができます。 続けて、同じ名前の .pcap 形式ファイルが 作成されます。
- ソフトの使い方の詳細は、製品に付 属の CD-ROM に収められている re adme.txt をご覧ください。

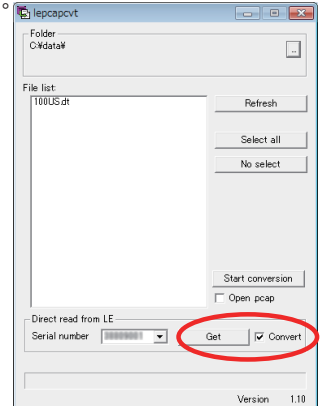

<span id="page-28-0"></span>トップメニュー画面から [2]"Trigger" を押し、特定のフレームを検出する(Trigger 0) または外部入力のレベル一致(Trigger 1)で自動的に測定を停止するトリガー条件を 設定します。

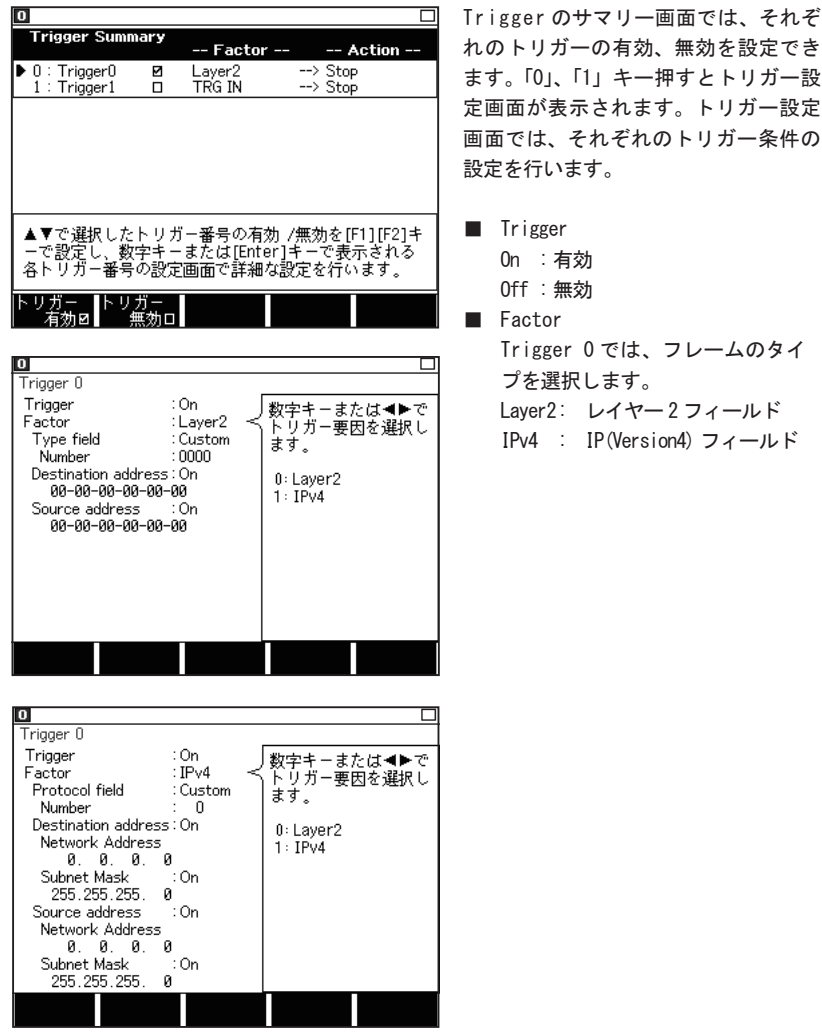

<Layer2>

対象とするフレームの MAC ヘッダの条件を設定します。

- Type field タイプフィールドを、IPv4、ARP、NetBios、IPv6、Custom( 番号指定 )、ALL( 指 定しない ) から選択します。 ■ Number
	- Type field で Custom を選択した場合にタイプ番号を入力します。
- Destination address On :対象とする送信先の MAC アドレスを入力します。 Off: 指定なしとなります。
- Source address
	- On :対象とする送信元の MAC アドレスを入力します。
	- Off: 指定なしとなります。

 $\langle$ IPv4 $\rangle$ 

対象とする IPv4 フレームの IP ヘッダの条件を設定します。

■ Protocol field プロトコルフィールドを、ICMP、IGMP、TCP、UDP、Custom( 番号指定 )、 ALL (指定しない)から選択します。

■ Number

Protocol field で Custom 選択時は、プロトコル番号を入力します。

- Destination address
	- On :対象とする送信先の IP アドレスを Network Address と Subnet Mask で指 定します。
	- Off: 指定なしとなります。
- Source address
	- On :対象とする送信元の IP アドレスを Network Address と Subnet Mask で指 定します。
	- Off: 指定なしとなります。
- Network Address

送信先 / 送信元の IP アドレス ( ホストアドレス ) を入力します。

- Subnet Mask
	- On :送信先 / 送信元のサブネットマスクを入力します。 この値と Network Address 指定値のビット論理積から得られるネットワー クアドレスが対象範囲となります。
	- Off: 指定なしとなります。

### <span id="page-30-0"></span>第 4 章 PoE(Power over Ethernet) 計測機能

PoE/PoE+(IEEE802.3af/at) 対応の給電機器(PSE)から受電機器 (PD) への電力、電圧、 電流などの計測、および、給電方式や適正範囲の判定を行うことができます。PoE 計測 機能を利用する時は、トップメニュー画面で [PoE] を選択します。

### 4.1 接続方法

測定対象を本機の PORT A と PORT B にそれぞれ接続します。PSE(給電機器)を Port A、 PD(受電機器)を Port B に接続してください。

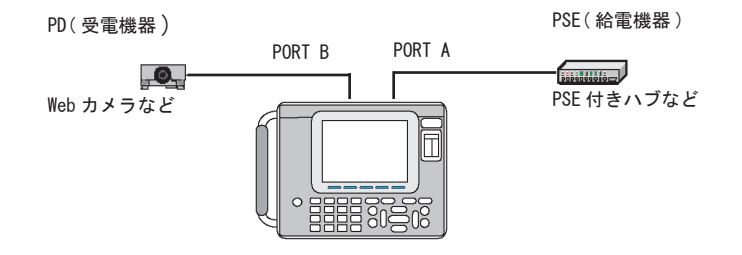

### 4.2 PoE 設定

トップメニュー画面から [6]"PoE options" を押し、各設定を行います。

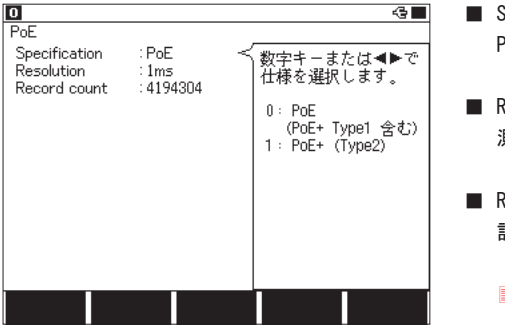

- Specification PoE の仕様を選択します。
- Resolution 測定周期 ( 間隔 ) を選択します。
- Record count 記録回数を入力します。
	- 指定数に達すると、測定を自 動的に停止します。

### <span id="page-31-0"></span>4.3 測定の開始と終了

[Run] を押すと測定が始まり、指定した記録回数になると自動的に測定を終了します。 途中で測定を終了したいときは、[Stop] を押します。

■ 測定中は LAN ケーブルを抜差ししないでください。 ■ 「F51 を押す毎に、表示更新の一時停止と再開ができます。

#### 4.4 表示画面

[Data] を押すごとに [PoE 計器表示画面 ] → [PoE ダンプ表示画面 ] → [PoE グラフ表示 画面 ] と順次切り替わります。

■ PoF 計器表示画面

PoE の計測結果と判定結果を表示します。

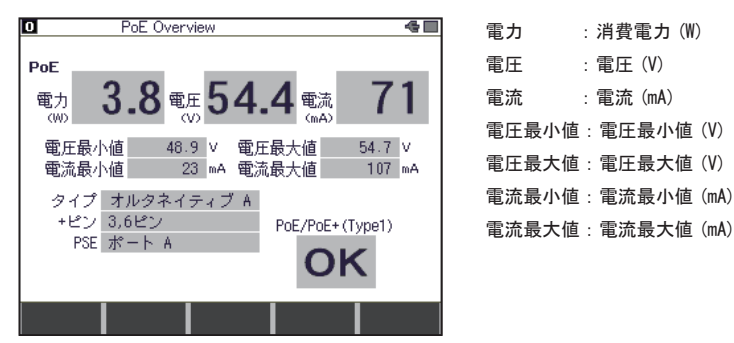

- タイプ :給電タイプ (オルタネイティブ A、オルタネイティブ B または両方)
- PSE : 給電機器 (PSE) が接続されているポート
- + ピン :プラスの電極ピン番号
- OK/NG :判定結果。電圧が 44V~57V の範囲で、かつ、電力が 15.4W 以下 のとき に「OK」と表示。
- 電圧以外の測定値や判定結果は、測定開始後にはじめて電圧測定値が 22V を超え たときから表示されます。

#### ■ PoE ダンプ表示画面

記録された測定結果を一覧表示します。

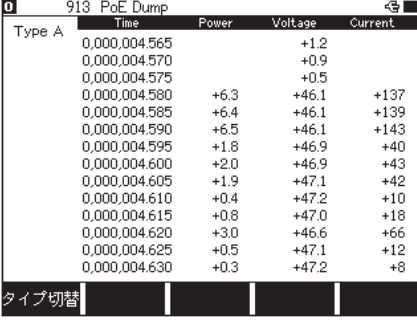

Time : 測定経過 時間 Power : 電力 (W) Voltage : 電圧 (V) Current : 電流 (mA)

[F1]: タイプ切替

Type A(オルタネイティブ A)

TYPE B(オルタネイティブ B)

の測定値が交互に切り替わります。

[ ▲ ][ ▼ ][PageUp][PageDown] キーで画面をページングできます。

■ PoE グラフ表示画面

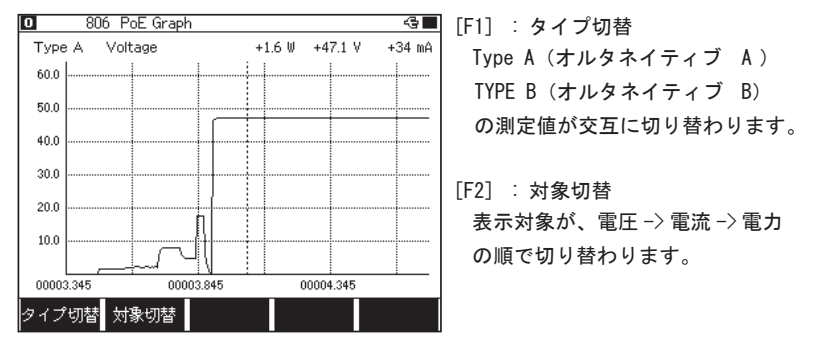

[ ▲ ] [ ▶ ] キーで画面のカーソルを左右に移動できます。

■ データの保存と活用

PoE の測定データは、ストレージデバイス (CF カード /USB メモリー)にテキスト ファイルや CSV ファイルで保存して、パソコン上でワープロや表計算ソフトで活用 できます。

準備 :CF カード /USB メモリーをアナライザー本体に挿入します。

[MENU]、[F2]、[2] と押して、Print out condition 画面で、"Output" を "File(CF card)" または "File(USB drive)" に設定しておきます。

■ USB メモリーを利用できるのは LE-8200A です。

PoE 測定データの保存手順

- ① PoE 測定を実施します。
- ② [Data] を押して PoE ダンプ表示画面を表示します。
- ③ スクロール、ページングして保存するデータの先頭を表示します。

■ 全て保存するときは [Top] を押します。

- ④ そこで [Print] を押し、[0] ~ [9] で保存するページ数を指定します。
	- 1ページあたり、66 行分が保存されます。全データを保存するときは、 大きな数 (99999 等) を入れてください。
- ⑤ [F1] 出力形式切替を押して、「通常」(テキスト形式出力)か「CSV」(CSV 形式出力 ) かを選択します。
- ⑥ [Enter] を押します。指定した出力形式でストレージデバイスにファイルが保存 されます。
	- ファイルは、ストレージデバイスの "PRINTOUT" フォルダに保存されます。
	- Print out condition 画面で "Output" を "AUX" に設定したときは、測定 データを AUX(RS-232C) ポートから出力することができます。

・テキスト形式出力例 かんじょう かいしょう CSV 形式出力例

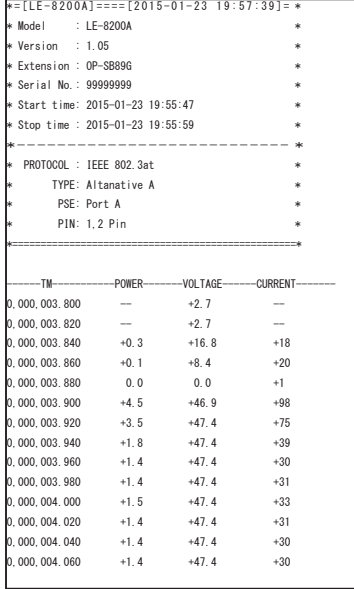

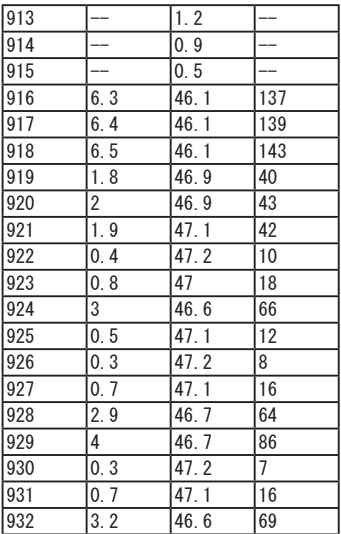

### <span id="page-34-0"></span>第 5 章 統計解析機能

統計解析機能は、ネットワークのトラフィック(使用頻度)や特定フレームの発生状 況などを調べるのに便利な機能です。統計解析機能を利用するにはトップメニュー画 面で [TREND] を選択します。

### 5.1 接続方法

測定対象ネットワークを本機の PORT A と PORT B に接続します。

 「3.1 接続」を参照してください。

### 5.2 インターフェースの設定

トップメニュー画面から [1]"Interface" を押し、設定します。

 「第 3 章 オンラインモニター機能」を参照してください。

### 5.3 フレームカウンタの種類

測定開始後、以下の項目のフレームカウンタが送受信別に計数されます。そのうち2 種類を統計解析対象に設定できます。

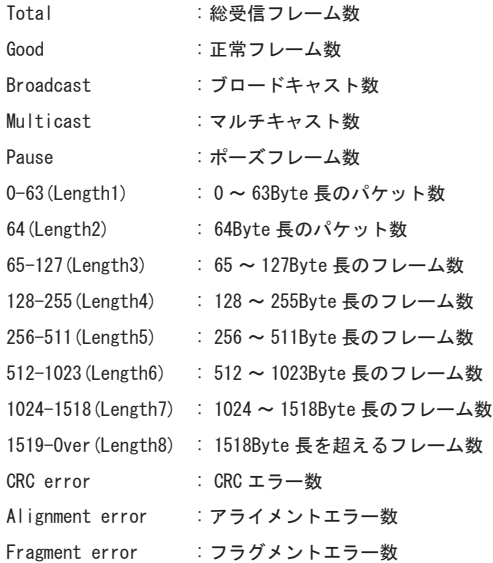

### <span id="page-35-0"></span>5.4 TREND 設定

■ Target П Trend 解析対象とする送受信ラインを Event1 :RMON 数字キーまたは◀▶で<br>単位時間海に計数処理<br>する対象信号線を選択<br>します。 Target  $:T \times$ 選択します。 Type : Total Event<sub>2</sub> :RMON Tx :送信信号 Target  $: R \times$ Rx :受信信号 : Total Type  $0: Tx(1,2E^2)$ Resolution  $: 10$ 1: Rx  $(3,62)$ ■ Type 解析対象とする統計カウンタを 選択します。 **■ [F5] 選択ガイド切替** 

トップメニュー画面から [7]"TREND option"を押し、各設定を行います。

■ Resolution

計数周期 (統計グラフの横軸分解能) を 1 ~ 240 分 (1 分単位)の範囲で入力します。

### 5.5 測定の開始と終了

■ 測定の開始

[Run] を押します。

■ 測定の終了

[Stop] を押します。

2000 回の統計が終了すると自動的に測定を終了します。

### <span id="page-36-0"></span>5.6 表示画面

[Data] を押すごとに [ グラフ表示画面 ] と [ カウンタ表示画面 ] が交互に切り替わり ます。

■ グラフ表示画面

統計処理の単位時間を経過するごとに、その間の計数結果を棒グラフ表示します。

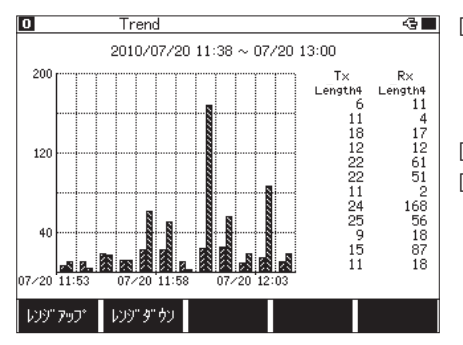

[F3] : オートレンジ ON/OFF オートレンジが ON の場合、 画面左上に"Auto" が表示 さ整します。 [F1] : レンジアップ [F2] : レンジダウン オートレンジが OFF の場合、 グラフ縦軸の分解能を変更 できます。

測定終了後 [ ▲ ][ ▼ ][PageUp][PageDown] キーで画面をスクロールします。

■ カウンタ表示画面

各フレームごとの総数を表示します。

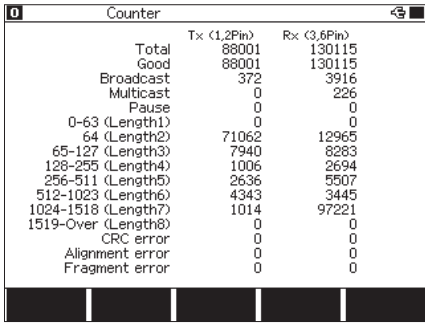

最大計数:4,294,967,295

### <span id="page-37-0"></span>第6章 パケットジェネレート機能

パケットジェネレート(PG)機能を利用して任意のパケットを送信することができます。 PG 機能を利用するにはトップメニュー画面で [PG] を選択します。

### 6.1 接続方法

PORT A にテスト対象を接続します。

### 6.2 送信パケットの登録

トップメニュー画面から [9] "Data send table"を押すと、送信パケットのサマリー が表示されます。送信テーブルは No.0 ~ No.F までの 16 種類があり、登録済みのパケッ トを送信時に含める(「F1」:送信有効)、含めない(「F2」:送信無効)を個別に設定で きます。「F4」(入力モード切替)を押すと、登録されているパケットのダンプサマリー 表示とフレームギャップ表示が切り替わります。

■ 送信テーブルサマリー画面 (フレームギャップ表示とダンプ表示)

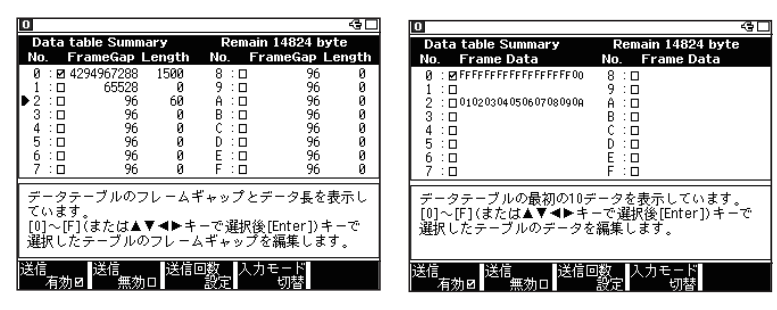

■ フレームギャップ設定画面

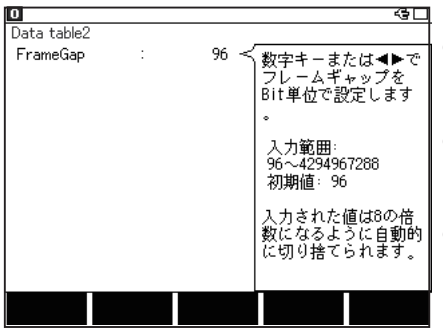

<フレームギャップ登録方法>

- ① フレームギャップ表示画面で カーソルを移動して「Enter」を 押すか、「0」~「F」を押します。
- ② フレームギャップの設定画面が 表示されるので、フレームギャッ プのビット数を設定します。
- ③ 「Menu」を押すとサマリー画面に 戻ります。
	- フレームギャップは8の倍数 で設定してください。

■ 送信データサマリー画面 (パケットダンプ)

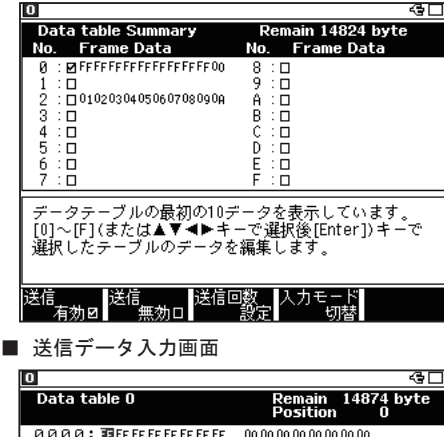

[0]〜[F]キー、▲▼◀▶キーでデータを編集します。

00 00 00 00 00 00 00 00

00 00 00 00 00 00 00 00

00 00 00 00 00 00 00 00

00 00 00 00 00 00 00 00

00 00 00 00 00 00 00 00

00 00 00 00 00 00 00 00

00 00 00 00 00 00 00 00

30 04 00 00 00 08 04 04

貼り付け

<登録方法>

- ① パケットダンプ表示画面でカーソ ルを移動して「Enter」を押すか、 「0」~「F」を押します。データ 編集画面が表示されます。
- ② データ編集画面には入力された データが表示されます。登録した いデータを設定します。画面右上 には"Remain"に登録可能なバイ ト数、"Position"にカーソル位 置を表示します。
- ③ 「Menu」を押すとサマリー画面に 戻ります。
	- データは16 進数で設定します
	- パケットは合計 16KB 設定でき ます。
	- FCSを含まないパケットのデー タ列を設定してください。

■ プロトコル編集画面

プロトコル

0010:00000000000000

0030:00000000000000

0040:00000000000000

0050:00000000000000

0060:00000000000000

0070:00000000000000

0060:0800000000090000

[Del]:削除 [Enter]: 範囲指定

 $+ +$ 

データ入力画面から「F2」(プロトコル)を押すと、プロトコル編集画面が表示 されます。現在、選択されているプロトコル(Ethernet、IPv4、ARP、ICMP、TCP、 UDP)に従った設定内容が表示され、各プロトコルに従ったヘッダーの設定ができ

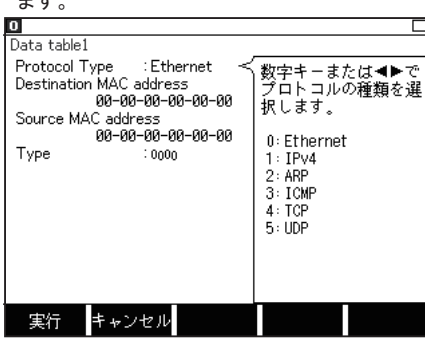

送信元 MAC アドレス、相手先 MAC ア ドレス、フレームタイプなどプロト コルとデータ登録内容に従って表示 します。プロトコル編集画面で入力 した項目は、「F1」(実行)を押すと 該当するデータ部分が上書きされ、 その登録テーブルの送信データ入力 画面が表示されます。F2(キャンセ ル)または「Menu」を押すと送信デー タ入力画面に戻ります。

<プロトコルタイプについて>

プロトコルのタイプは以下の条件に従って表示します。

テーブルデータ数がイーサネットのヘッダ 14 バイト以下の時、Ethernet と表示。

- イーサネットのヘッダーが 15 バイト以上の場合は、
	- イーサネットのタイプフィールドが 806h の時 ARP、
	- イーサネットのタイプフィールドが 800h であって
		- プロトコルフィールドが 1 なら ICMP、
		- プロトコルフィールドが 6 なら TCP、
		- プロトコルフィールドが 17 なら UDP、

#### を表示します。

上記以外は全て Ethernet 表示になります。

テーブルデータが無い場合や足りない分は初期値で補完されます。

表示される項目は、以下の表に示します。

各項目を編集後、「F1」(実行)を押すと該当するデータ部分が上書きされます。

(各項目の詳細については各プロトコルの規格書をご参照ください)

| 表示項目                         | 初期値                           | 入力値   | 備考                  |
|------------------------------|-------------------------------|-------|---------------------|
| $\langle$ Ethernet $\rangle$ |                               |       |                     |
| Destination MAC address      | $00 - 00 - 00 - 00 - 00 - 00$ | 16 進数 |                     |
| Source MAC address           | $00 - 00 - 00 - 00 - 00 - 00$ | 16 進数 |                     |
| Type                         | 0000                          | 16 進数 |                     |
| $<$ IPv4 $>$                 |                               |       |                     |
| Destination MAC address      | $00 - 00 - 00 - 00 - 00 - 00$ | 16 進数 |                     |
| Source MAC address           | $00 - 00 - 00 - 00 - 00 - 00$ | 16 進数 |                     |
| Type                         | 0800                          | 16 進数 | 固定(グレー表示となり入力できません) |
| lVersion                     | 4                             | 10 進数 | 固定(グレー表示となり入力できません) |
| Header length                | 5                             | 10 進数 | 固定(グレー表示となり入力できません) |
| <b>TOS</b>                   | $00\,$                        | 16 進数 |                     |
| Total length                 | 0                             | 10 進数 |                     |
| l id                         | 0000                          | 16 進数 |                     |
| <b>Flags</b>                 | 0                             | 10 進数 |                     |
| Fragment offset              | 0                             | 10 進数 |                     |
| Ittl                         | $\mathbf 0$                   | 10 進数 |                     |
| Protocol                     | 0                             | 10 進数 |                     |
| lChecksum                    | 0000                          | 16 進数 | $\mathbb{X}1$       |
| Source IP address            | 0.0.0.0                       | 10 進数 |                     |
| Destination IP address       | 0, 0, 0, 0                    | 10 進数 |                     |
| $<$ ARP $>$                  |                               |       |                     |
| Destination MAC address      | $00 - 00 - 00 - 00 - 00 - 00$ | 16 進数 |                     |
| Source MAC address           | $00 - 00 - 00 - 00 - 00 - 00$ | 16 進数 |                     |
| Type                         | 0806                          | 16 進数 | 固定(グレー表示となり入力できません) |
| Hardware type                | 0001                          | 16 進数 | 固定(グレー表示となり入力できません) |
| Protocol type                | 0800                          | 16 進数 | 固定(グレー表示となり入力できません) |

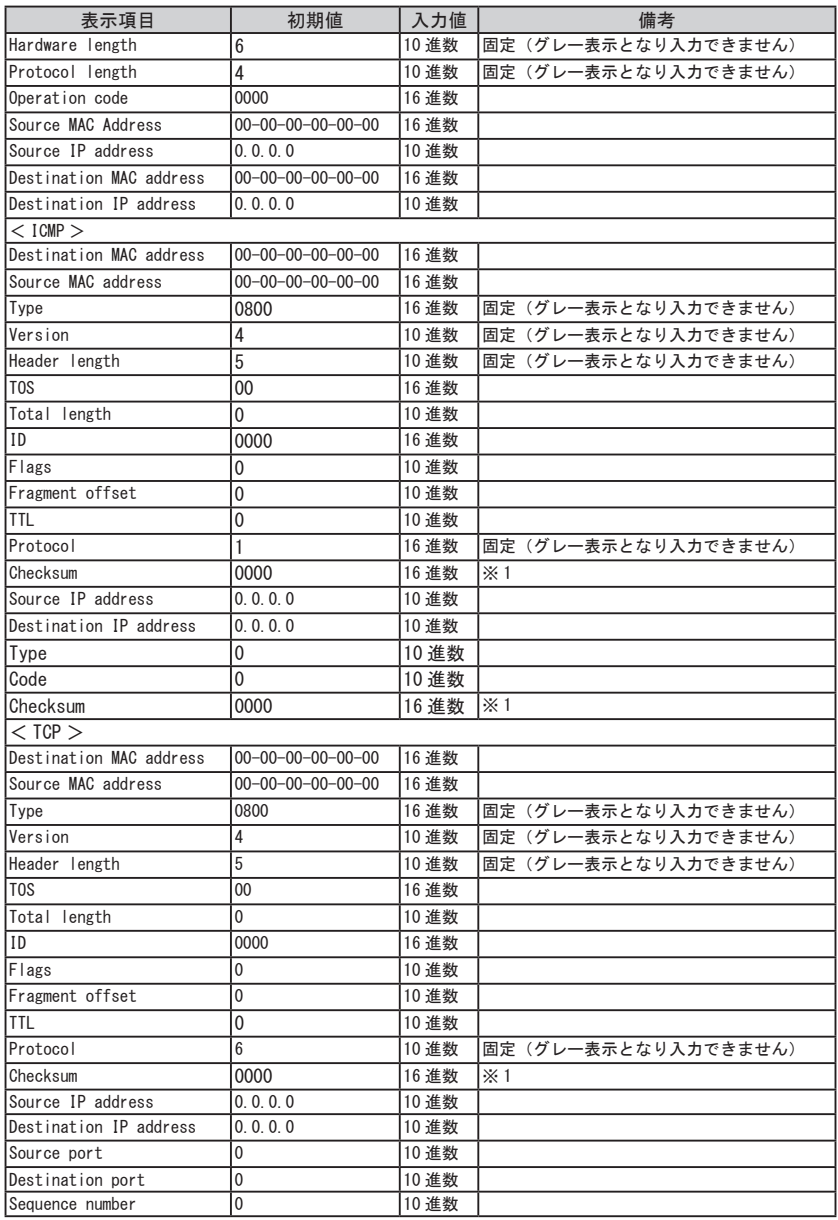

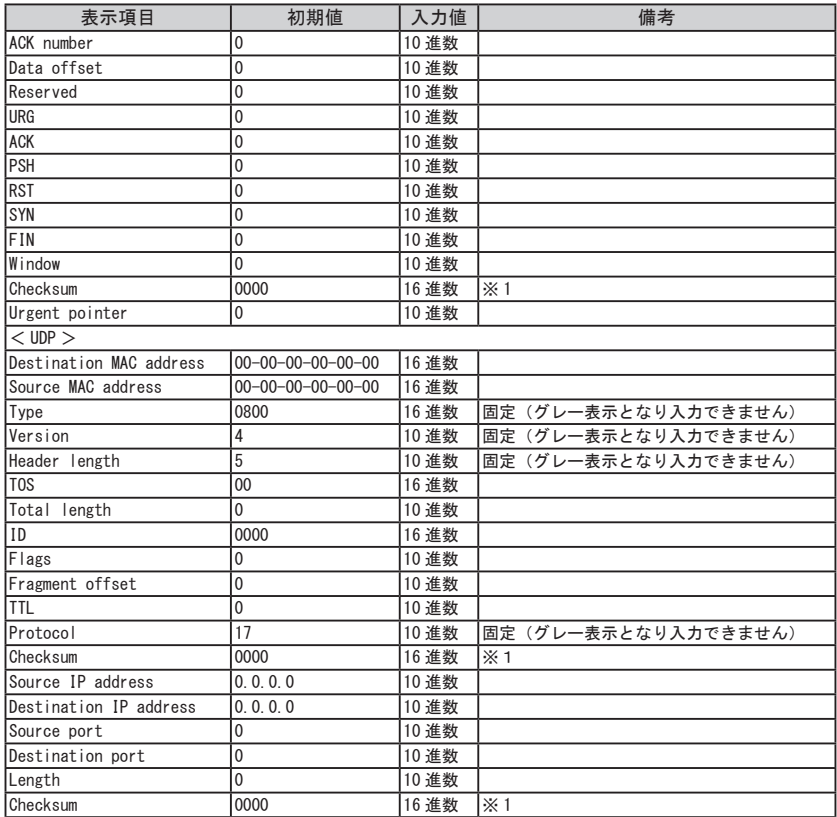

※1:<チェックサムの計算について>

IP フレームのチェックサムと ICMP、TCP、UDP のチェックサムは、「F4」(チェックサム) を押すと自動計算されます。

■ 長さを示すフィールドの値と設定されているペイロード部やパディングなどの データ数が異なると正しく計算されません。

### <span id="page-42-0"></span>6.3 送信回数の設定

トップメニュー画面から「A」"PG options"、または送信サマリ画面から「F3」を押すと、 PG 設定画面が表示されます。ここでは、パケットを送信する回数を設定できます。

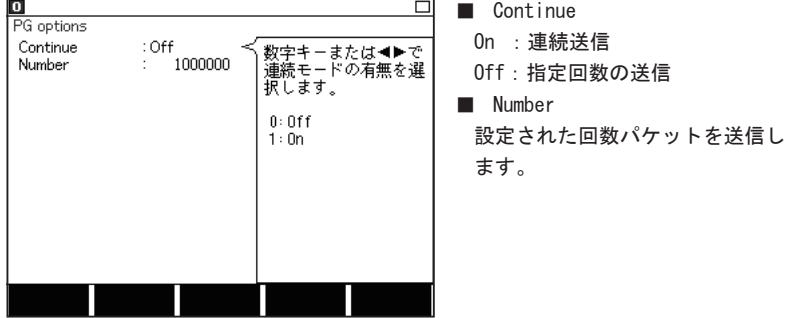

### 6.4 インターフェースの設定

トップメニュー画面から [1]"Interface" を押し、設定します。

 「第 3 章 オンラインモニター機能」を参照してください。

### 6.5 測定の開始と終了

[Run] を押すとインターフェースの設定に従ってリンクを開始します。Link A の LED が点灯したら、「F1」( 送信開始 ) を押してください。送信テーブルの☑(有効)に設 定されているテーブルを順次送信します。

送信回数に達した場合、または [Stop] を押すと送信を終了します。

### <span id="page-43-0"></span>6.6 測定結果

[Run] を押すと測定が始まり、PORT A のパケット送信結果を画面に表示します。 測定を終了するときは [Stop] を押します。

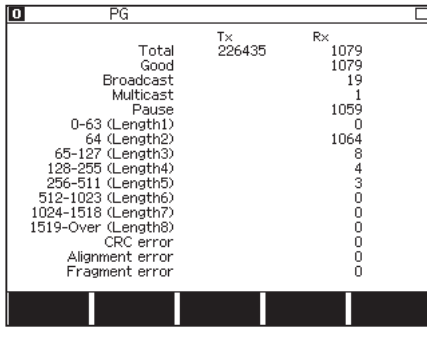

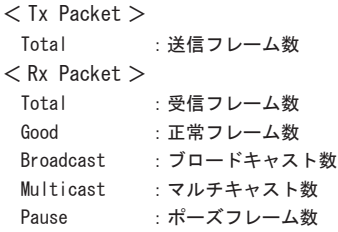

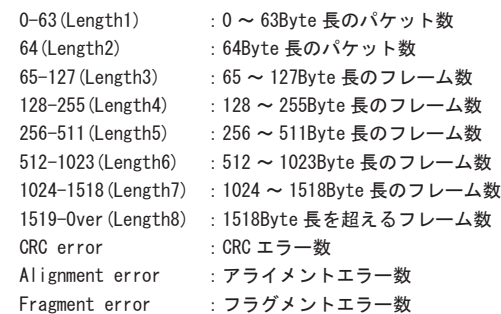

### <span id="page-44-0"></span>第 7 章 PING 機能

本機をネットワークに参加させ、ping コマンドを送信してリンクの確認ができます。 PING 機能を利用するにはトップメニュー画面で [PING] を選択します。

### 7.1 接続方法

対象機器の LAN ポートを本機の PORT A に接続してください。 本機の PORT A は AutoMDI/MDI-X 仕様の LAN ポートです。

### 7.2 インターフェースの設定

トップメニュー画面から [1]"Interface" を押し、設定します。

 「第 3 章 オンラインモニター機能」を参照してください。

### 7.3 Network 設定

トップメニュー画面から [F]"Network"を押し、Network 画面で本機をネットワーク に参加できるように設定します。

実際に運用しているネットワークに本機を接続するときは、お客様のネット ワーク管理者によくご相談の上で、以下の IP アドレス等を設定してください。

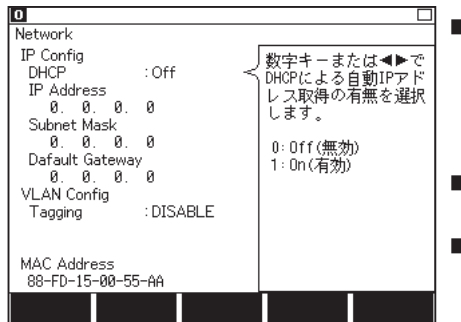

#### ■ DHCP

DHCP サーバ環境に接続し、自動的 に IP アドレスを取得する場合 On にします。Off にすると固定 IP ア ドレスを設定します。

■ IP Address 本機の IP アドレスを入力します。 ■ Subnet Mask

サブネットマスクを入力します。

■ Default Gateway

ルーターを越える場合はルーターの IP アドレスを入力します。

( 必要が無い場合は 0.0.0.0 に設定してください )

■ Tagging

VLAN タグを利用する場合は Enable( タグ有 ) に設定します。

<span id="page-45-0"></span>■ VLAN Id

VLAN タグの ID 番号を入力します。

■ MAC Address

本機の MAC アドレスが表示されます。

### 7.4 PING 設定

トップメニュー画面から [8]"PING option"を押し、各設定を行います。

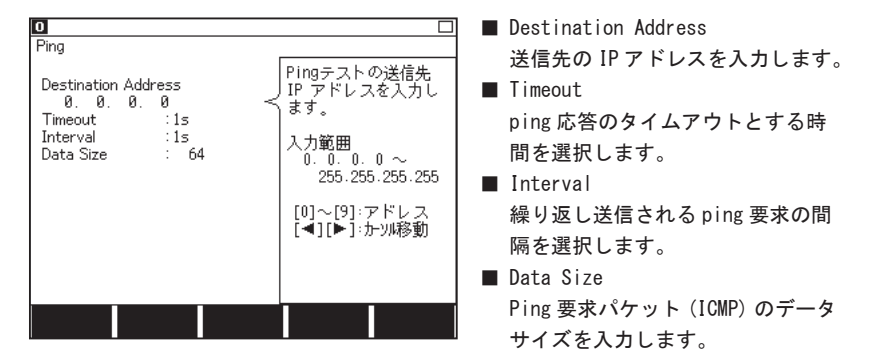

■ 通常のテストでは、工場出荷値 (64) を変更する必要はありません。

### 7.5 テストの開始と終了

[Run] を押すと、本機の PORT A と PORT B がタップ回路から通常の LAN ポートに切り 替わり、テスト対象のネットワークに参加して Ping テストが始まります。

Ping コマンドを約 30000 回送信すると、テストを自動的に終了してネットワークから 外れます。

途中でテストを終了するときは、[Stop] を押します。

### <span id="page-46-0"></span>7.6 表示画面

PING 実行中は、以下の画面にテスト状況を表示します。

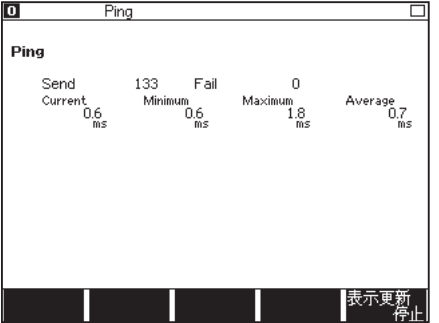

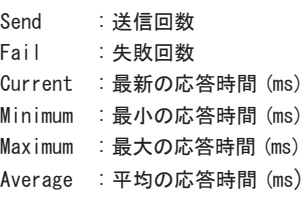

正常に ping コマンドを送る事ができない場合、画面右上に下記のメッセージが表示さ れます。

DHCP failed : DHCP サーバより IP アドレスが取得出来なかった場合

Arp failed : ホストが見つからない時

Not link : リンクが確立できない場合

Link lost : 送信中にリンクが切れた時

取得したデータや結果を保存する事はできません。

### <span id="page-47-0"></span>第 8 章 ポート点滅機能

PORT A に接続したハブのリンク LED を点滅させることで、複数の LAN ケーブルがハブ のどのポートに接続しているかを確認できます。

ポート点滅機能を利用するには、トップメニュー画面で [PORT BLK] を選択します。

### 8.1 接続方法

ハブに接続されている LAN ケーブルを本機の PORT A に接続します。

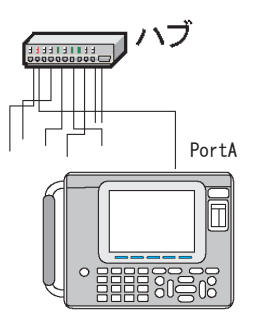

### 8.2 ハブポートの探索

[Run] を押すと、PORT A にリンク / 非リンクを約2秒間隔で繰り返します。

この周期で点滅するハブのリンク LED を確認することで、PORT A と接続されたケーブ ルの先にあるハブのポートが判ります。

点滅を止めるときは、[Stop] を押します。

- 点滅の間隔は、ハブの応答時間によって変わってきます。
- 動作中にケーブルを抜き差しすると、点滅しなくなることがあります。この場合は、 一度 [Stop] して、再度 [Run] してください。

### <span id="page-48-0"></span>9.1 故障かなと思ったら

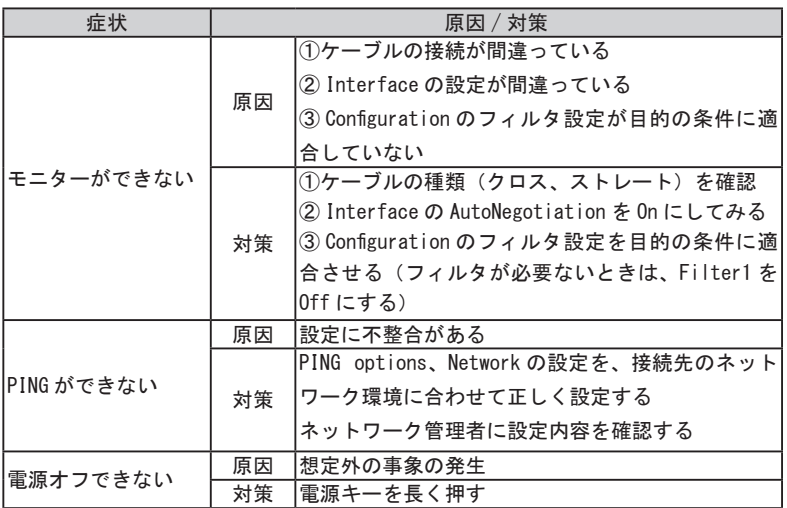

### 9.2 Diagnostics (自己診断)

本機の自己診断機能を動作させます。

トップメニュー画面で、[F2]、[6] キーを押し、Diagnostics(自己診断)画面を表示 します。その表示内容を確認して、[F1] キーを押し、自己診断を実行します。

- 本機の測定動作などにおかしな点が見られた際などに故障かどうかを判定する目 安にしてください。
- キーボードの画面が出てきたら、キー入力の確認をします。全てのキーを一度ず つ押して、画面のキーの色を変えてください。

### <span id="page-49-0"></span>第 10 章 仕様

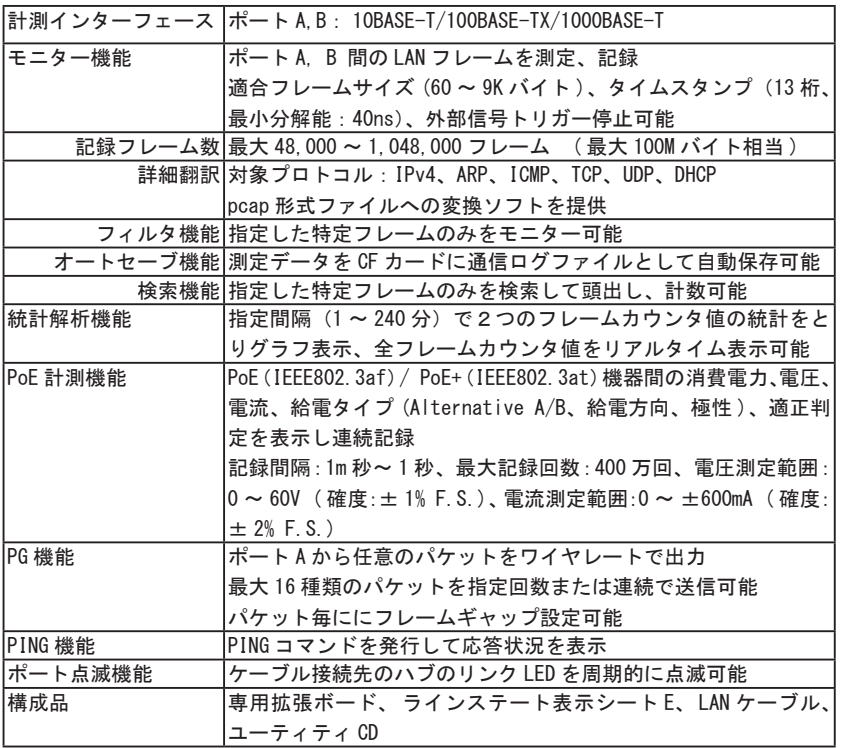

※1:ポートA, B 間は、フェイルセーフタップ回路になっています。

※2: 1 フレームにつき 12 バイトの付加情報と共に記録されます。

※3: pcap 形式への変換ソフト「lepcapcvt」の動作環境は、Windows 7 / 8.1 / 10 です。

## 株式会社 ラインアイ

 〒 601-8468 京都府京都市南区唐橋西平垣町 39-1 丸福ビル 4F Tel:075(693)0161 Fax:075(693)0163

URL https://www.lineeye.co.jp Email :info@lineeye.co.jp

Printed in Japan